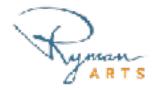

# PHOTOGRAPHING ARTWORK WITH YOUR SMARTPHONE

### **EQUIPMENT**

- · Smart Phone or Digital Camera
- Artwork
- Sunlight or Artificial Light Source
- Editing Software (any cropping/editing application on your phone or computer)
- Tape (optional)
- Tripod (optional)

## **THE SETUP**

1. **Prepare Your Artwork.** Hang your artwork on a solid color wall. Tape the edges of your paper, we will crop the edges later so make sure you taping is minimal. No tape? You can photograph your artwork on a clean floor. Same lighting and alignment rules apply.

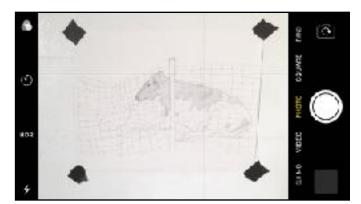

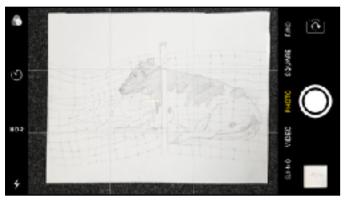

WALL FLOOR

2. Align Your Camera and Artwork. Turn on your "grid" setting on your phone to help you align your artwork. Adjust your artwork according to your height versus you scrunching down to it. Try to get as close as possible to your artwork without losing focus or cropping your artwork. You can use a tripod if you have one available to align and center your camera as shown below. If you do not have one a steady hand will be just fine.

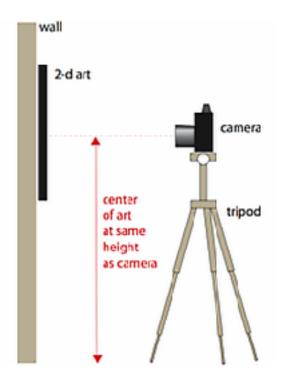

3. **Avoid Distortion.** Keep your camera square to the wall to avoid distortion. The artwork and the camera should be parallel to each other to avoid distortion.

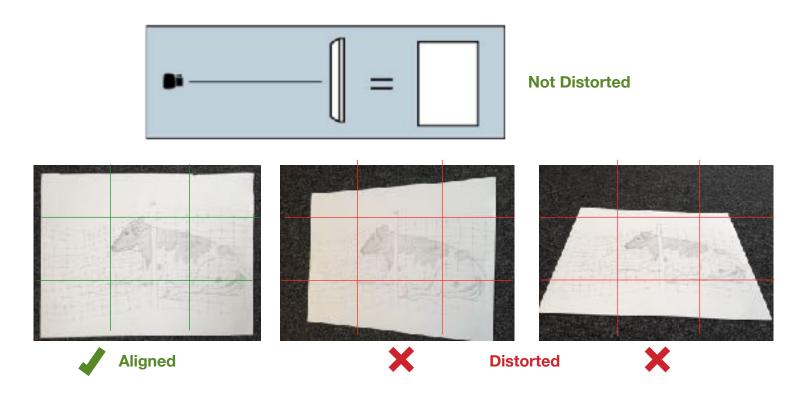

4. Use One Light Source. Make sure you are using one light source, natural light from the window is best. Artificial lights is ok as longest there's no multiple light sources. Avoid direct sunlight and indoor lighting to avoid any hotspots. Find an area where there's even lighting and your shadow is not visible on your artwork.

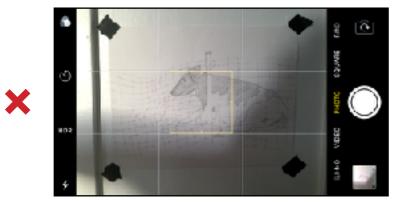

**UNEVEN LIGHTING** 

### **ARTWORK DETAILS**

If your artwork has details you want to emphasize, make sure to capture them by getting your camera close to the details and photographing from there. Do not edit crop in to your already existing photo you have, that will result in a low quality image.

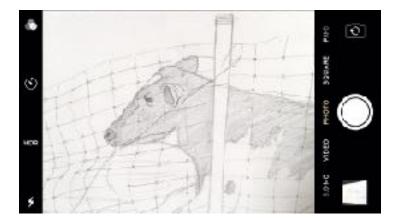

## **CROPPING**

It's time to edit! Crop your photo using your phone or computer editing applications. Crop the empty space and tape around the artwork. The focus should be the artwork.

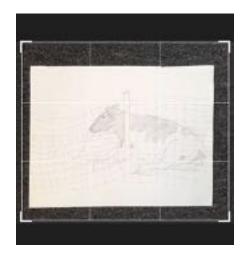

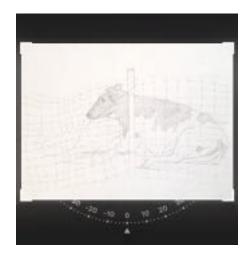

#### **COLOR CORRECTING**

Some applications have a color correcting tools you can used to remove any unwanted overcast color. For this example, I used **Adobe Photoshop Express** (Free editing application for smartphones) to remove the yellow overcast. This app. gives you access to their basic editing tools that includes color and lighting correction. Be careful to not drastically edit your photo with effects, try to keep it as real to the actual artwork.

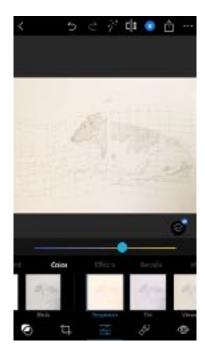

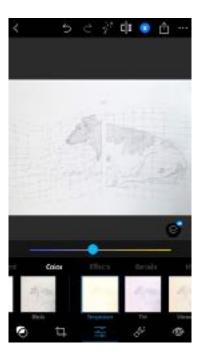

## **EXPORT & SAVE**

Save your photo on your camera roll or computer. On the Adobe Photoshop Express app. you are able to rename, export (jpeg/pdf files) and email your photo. Name your files! If you are emailing your photos for an application check to see if they have naming suggestions. FILE NAMING EXAMPLE:

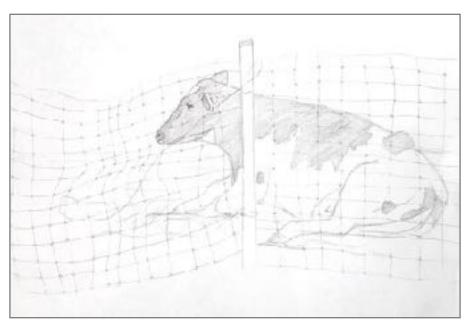

8 x 10 "Drawing of A Sad Cow"

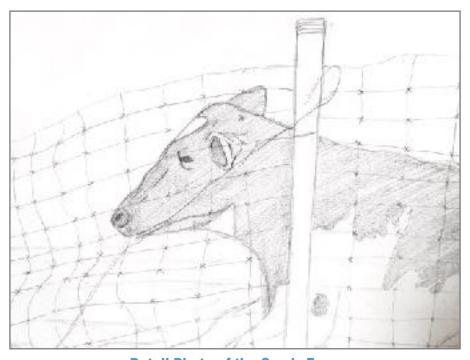

**Detail Photo of the Cow's Face** 

Ryman Arts transforms lives by creating access and opportunity for a diverse community of young artist through rigorous education in fundamental art skills and mentoring. For more art resources visit our opportunities section on our website: https://rymanarts.org/students/opportunities